# **GTU – Student portal manual For Exam Fees**

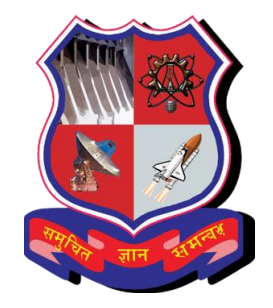

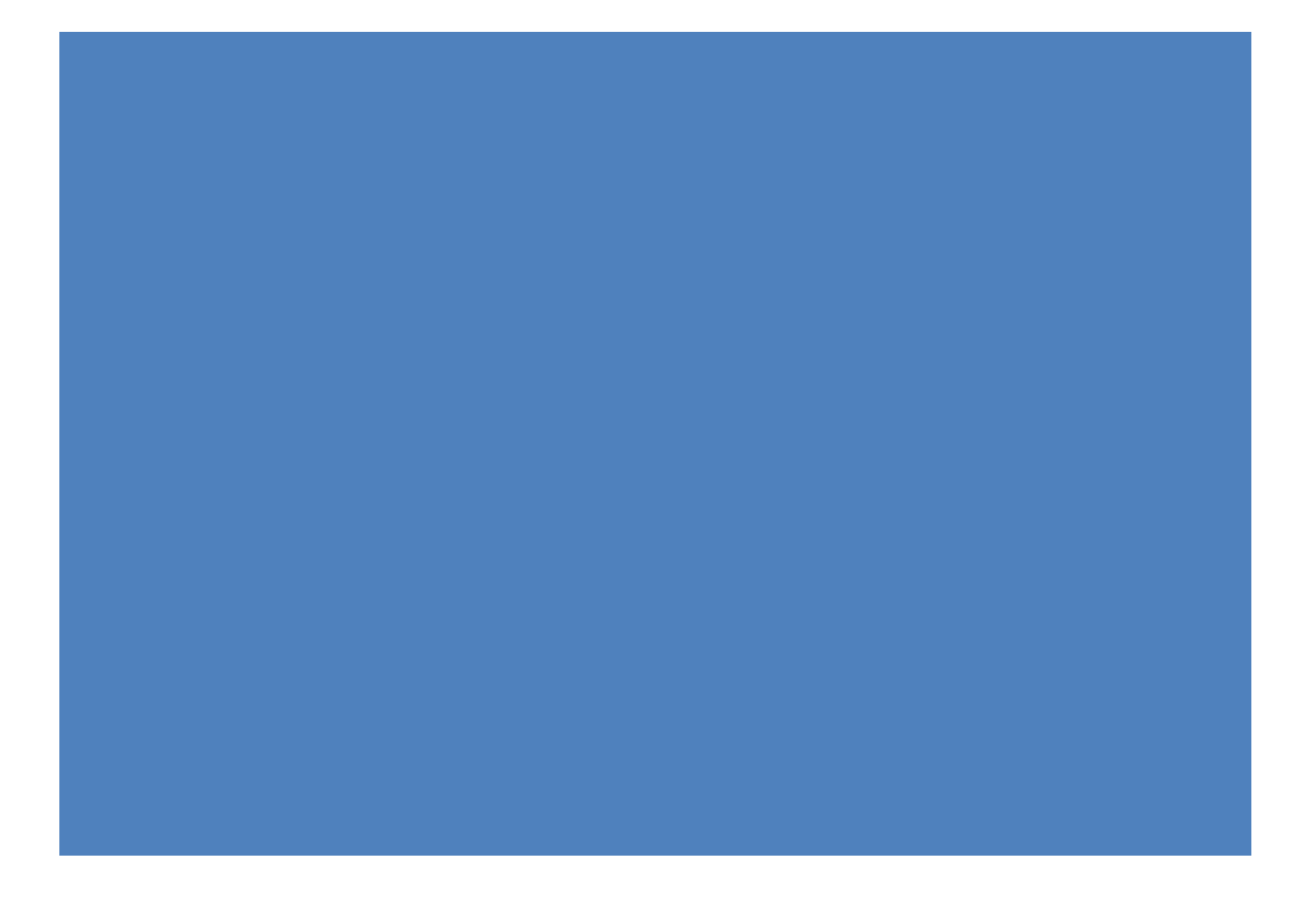

#### **LOGIN SCREEN:**

Student can login **through link:** <https://gtu.iweb.online/Account/LoginMVC> with their respective Login credentials & click on sign in button.

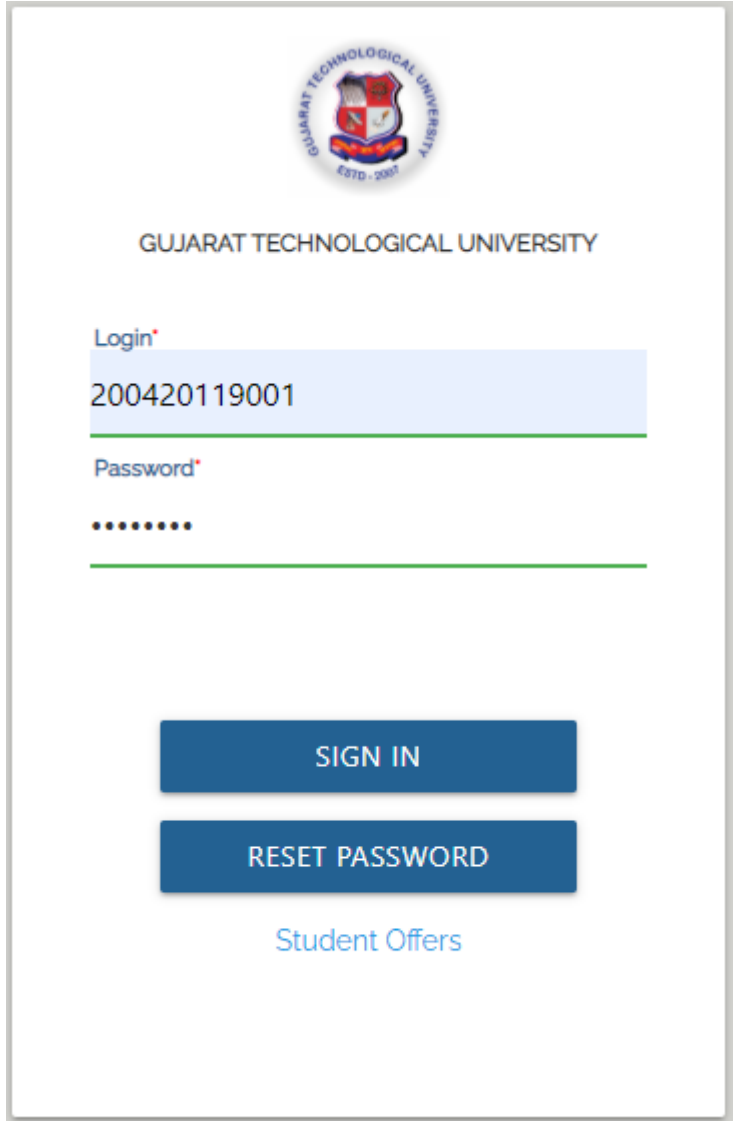

#### **DASHBOARD:**

After clicking on **Sign In** button below screen will be displayed. Click on Exam menu > **Exam form & fees**

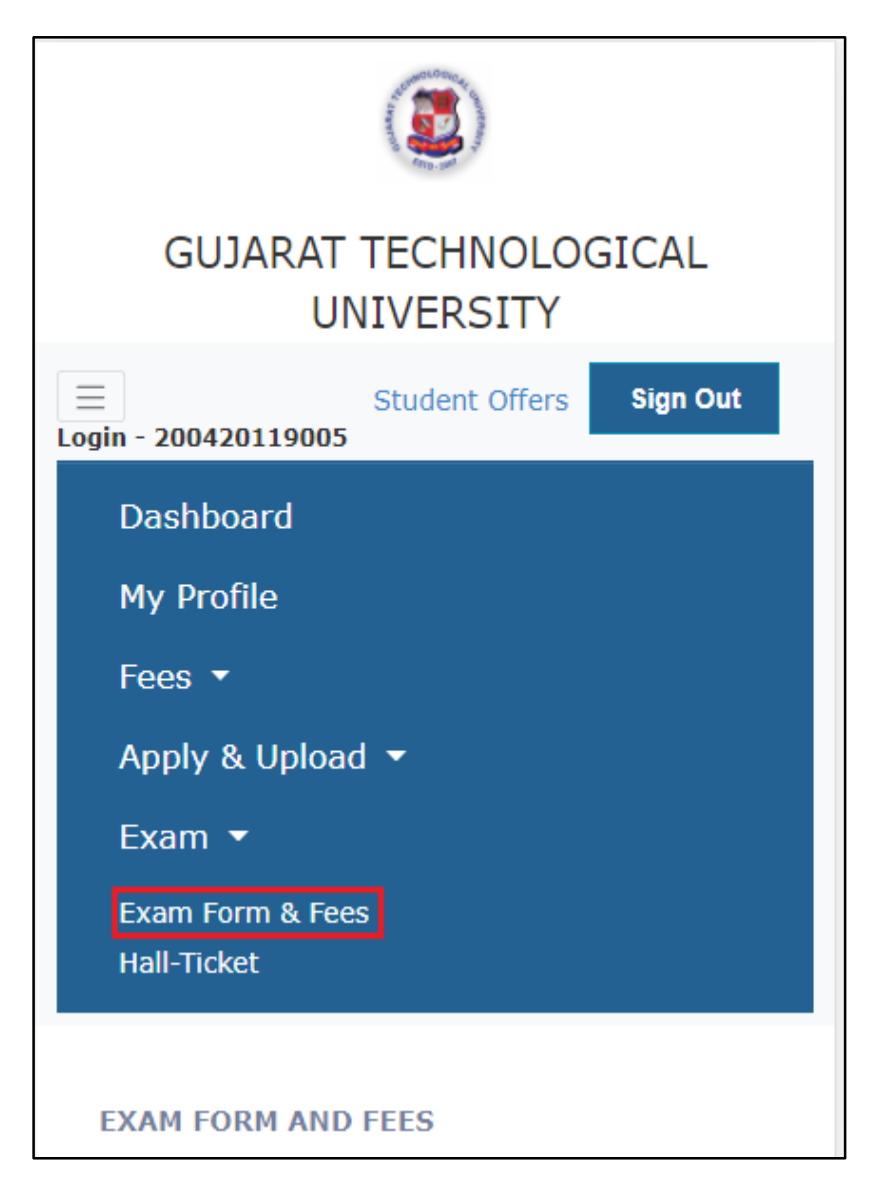

After clicking on **Exam form & fees** button, all the subjects will get displayed. Student have to click on SAVE button. After click on SAVE button, full amount of Exam fees will be displayed.

Click on **pay online** button and the student will be redirected to the payment gateway for doing online payment where by student can select the mode of payment and process the payment for Exam fees.

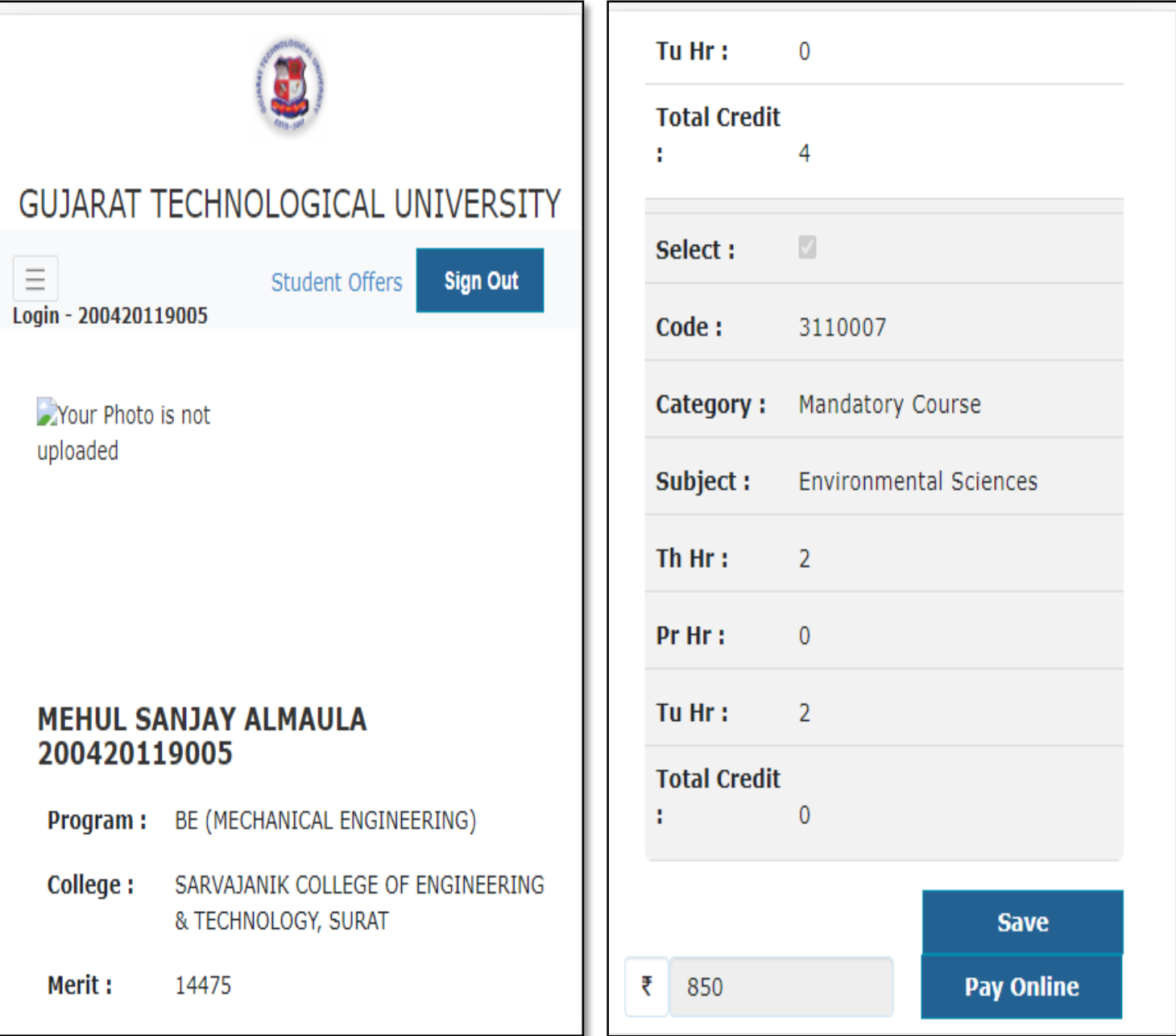

After clicking on **Pay Online** button below screen will be displayed.

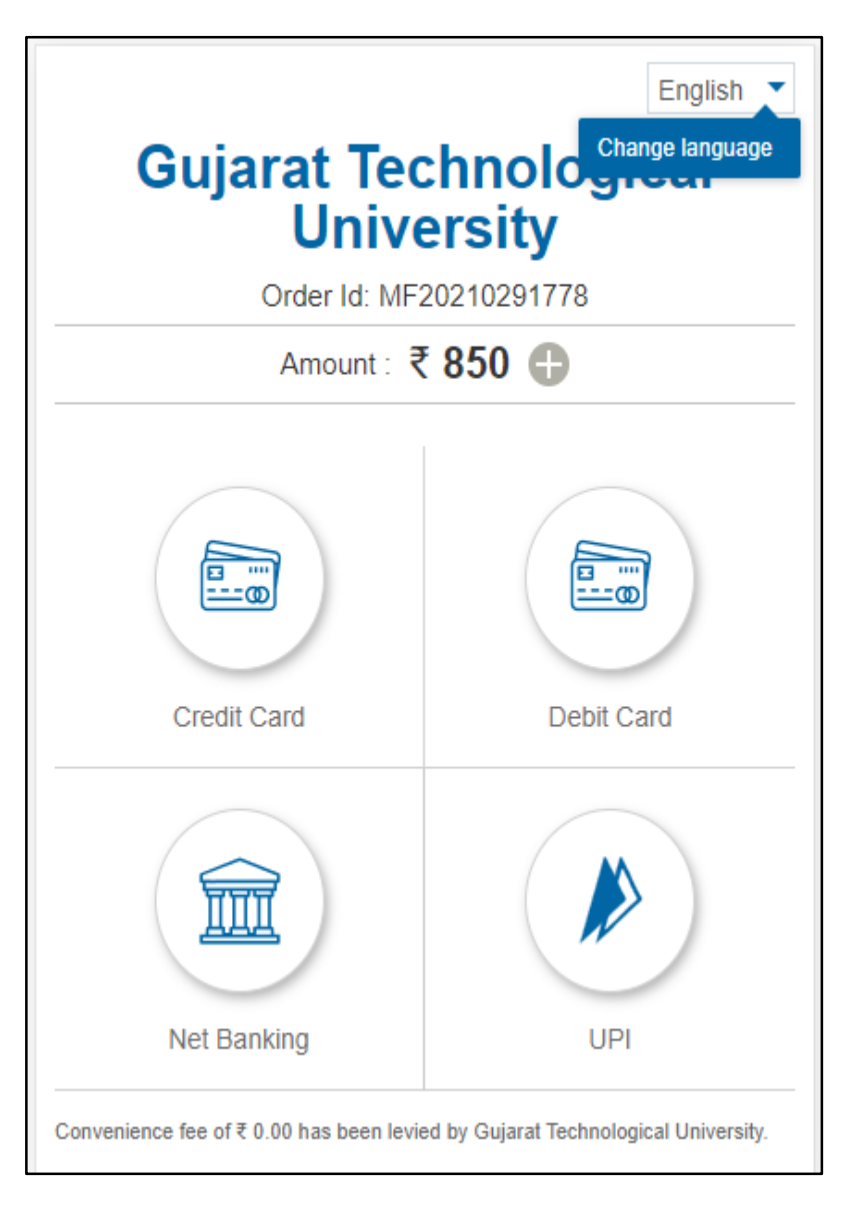

Student can see their payments details in read only mode i.e Receipt no. , payment date, enrollment no., payment mode, transaction no. etc.

15. Click on Print Receipt button to generate Receipt.

**Scenario1:-**If any student was semester detained by the institute.So, student can't pay the fees as the student is not eligible for exam. A message is shown to the student to indicate the same.

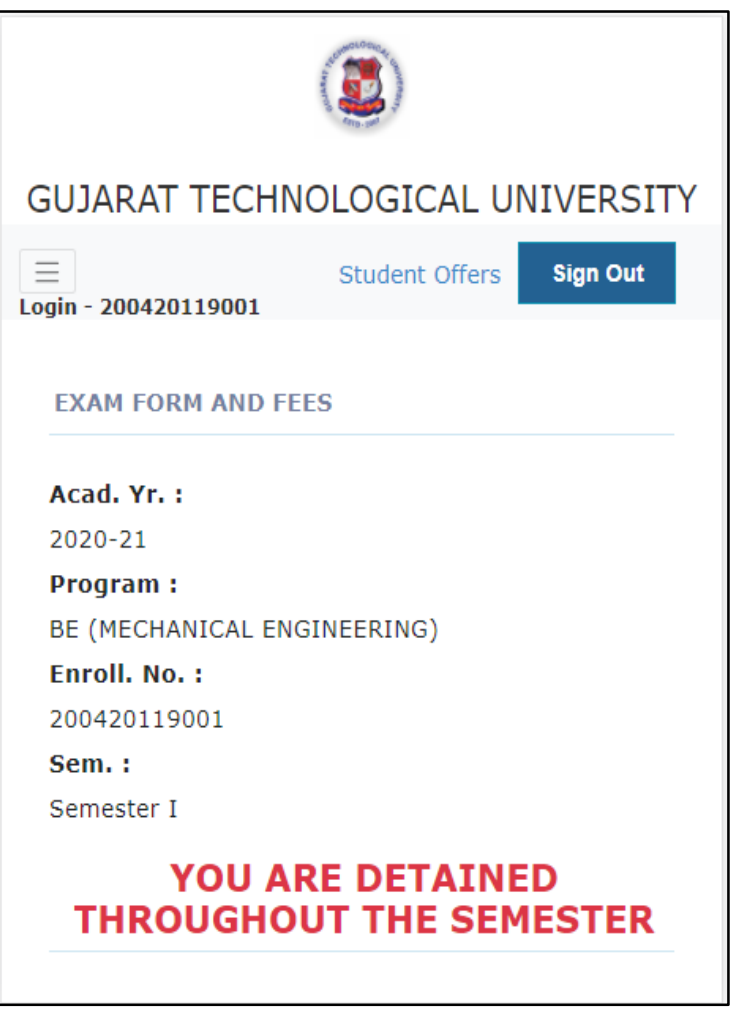

**Scenario2:-**If any student was subject detain in some subjects by the institute.So, the subject which is detained will get displayed in the separated grid/table. The detained subjects fees will not be considered and student will not be eligible to pay exam fees for the subjects he/she is detained.

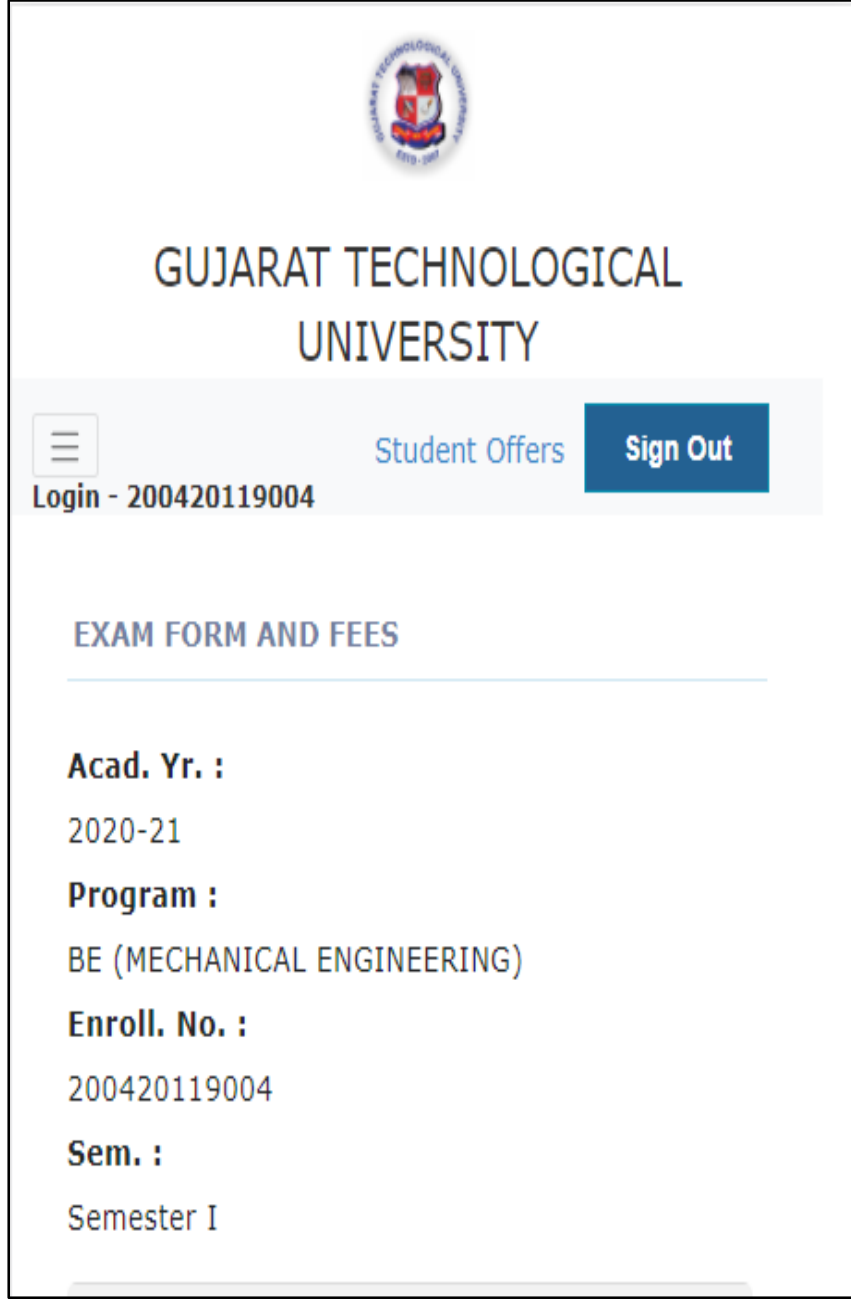

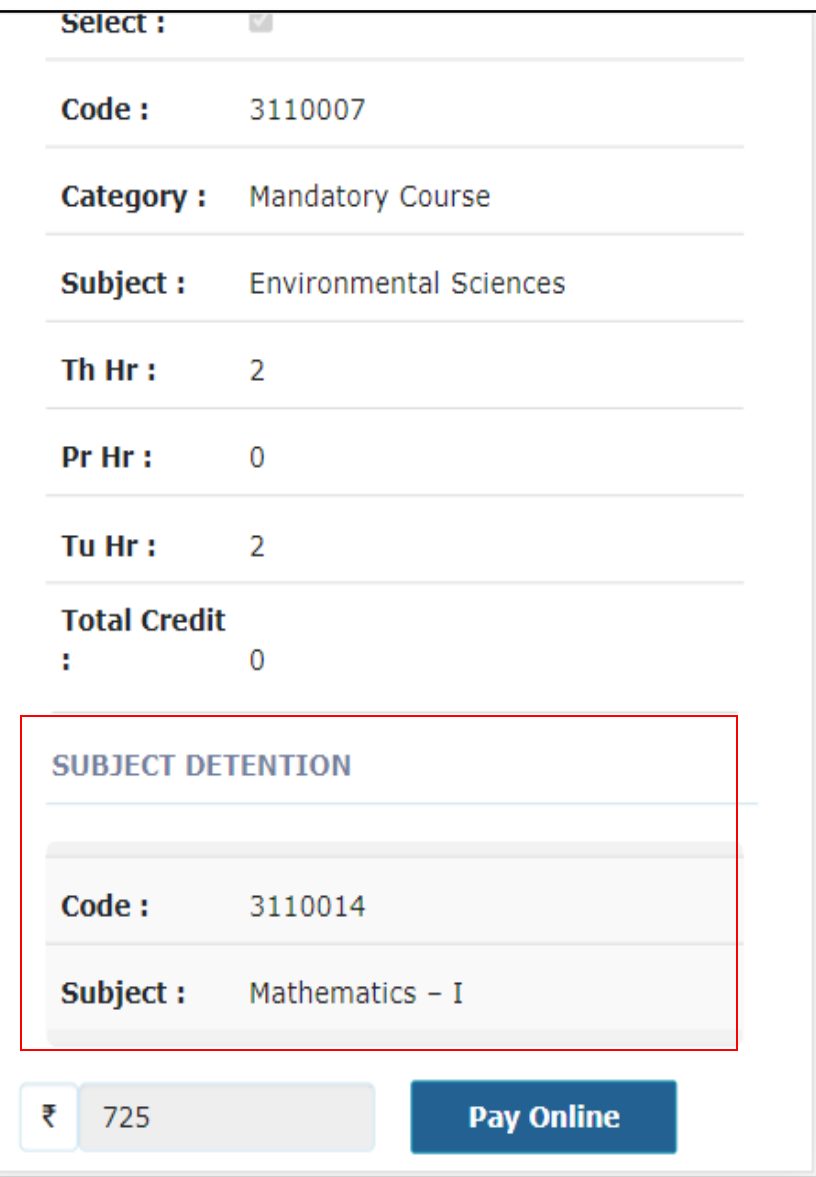

### **Note:**

**1. If the last date to fill the exam form and to pay the exam fee is over, automatically the Pay Online button will get disable and student will not be able to pay fees.**

**2. For any query regarding exam form contact your parent institute only.**

## **END MANUAL**